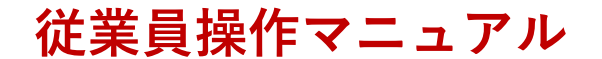

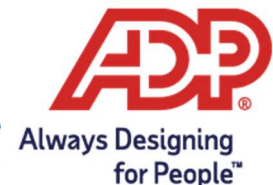

ESS ポータルサイトでの年末調整申告について Always Designing for People" 日本

## ADP GlobalView 従業員セルフサービス (ESS) ポータルサイトでの年末調整について

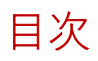

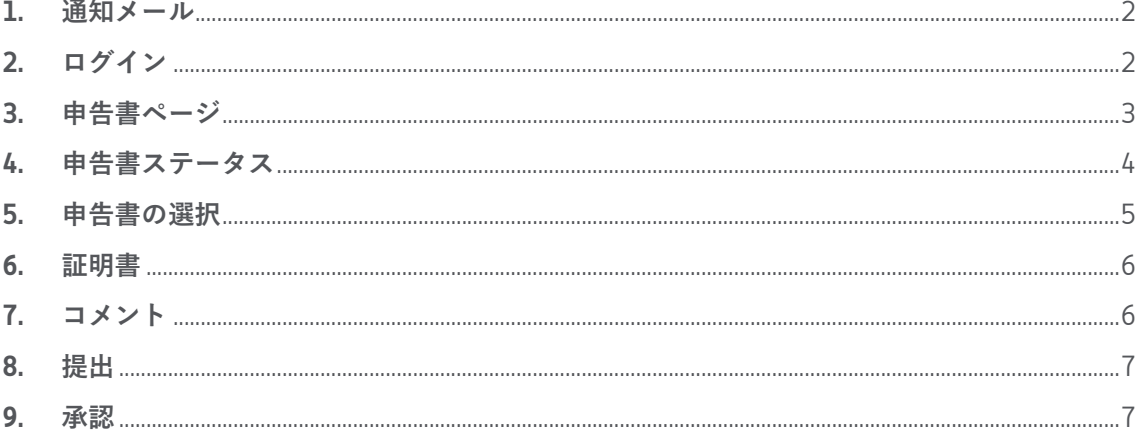

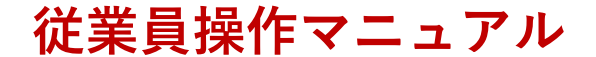

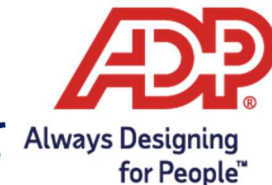

# ESS ポータルサイトでの年末調整申告について Always Designing

日本

## 1. 通知メール

年末調整ポータルが利用開始になる数日前に、年末調整が間もなく開始される旨の通知メールが送付され ます。メールを受け取りましたら、年末調整で提出が求められる証明書など書類の準備をお願いします。 年末調整開始日には、開始を知らせるメールが届きます。年末調整ポータル上でのオンライン申告書への 入力は、開始を知らせるメールを受け取った後に開始することができます。(この日より前にオンライン 申告書に情報を入力することはできません。)

上記以外にも、例えば、提出締切日が近づいているにもかかわらず、申告書がまだ提出されていない場合 のリマインドメールなど、年末調整期間中には様々な通知メールが貴方に送付されますので、メールが届 いたら必ず内容を確認してください。

## 2. ログイン

現在のユーザーIDとパスワードで従業員セルフサービス (ESS) ポータルにログインすることで、年調ポ ータルサイトのオンライン申告書に情報を入力することができます。ポータルサイトにアクセスしたら、 左側のメニューから「年末調整」をクリックしてください。(下図参照)

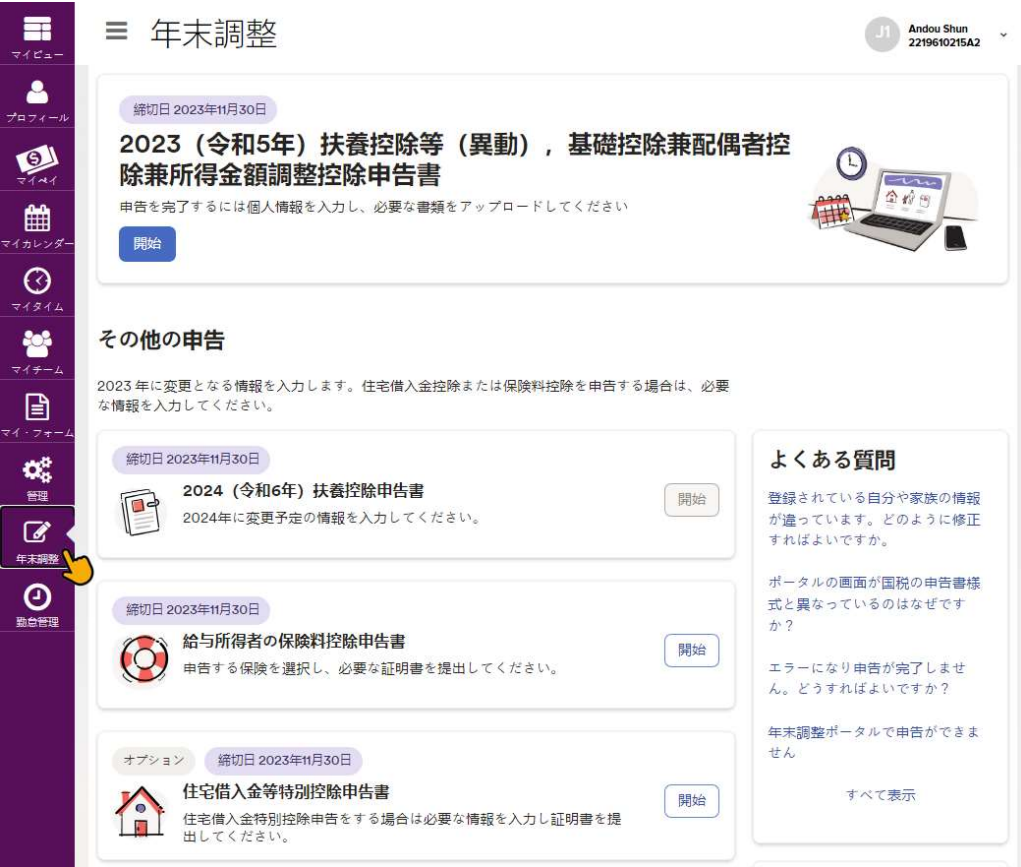

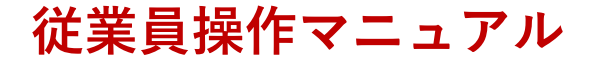

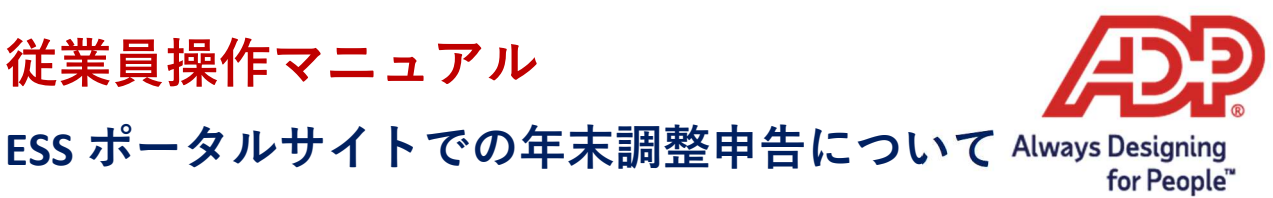

### 3. 申告書ページ

ここでは期限までに提出すべき 4 つの申告書について説明します。

### 提出必須の申告書

・当年度の「扶養控除等(異動)申告書」

・翌年度の「扶養控除等(異動)申告書」

※画面上では、「住宅ローン控除申告書」(下図参照)のように、左上に「任意」マークが表示されてい ないことから、この2つの申告書は「提出必須」であることがわかります。

### 提出任意の申告書

・「保険料控除申告書」

この申告書は、団体保険の取り扱いによって任意か否かが決まります。

会社が提供している団体保険の加入情報が、あらかじめ保険料控除申告書に記載されている場合は、貴方 が個人で保険に加入していない場合でも、この申告書の提出が必須です。

・「住宅借入金特別控除等申告書」

住宅借入金特別控除の申告を受ける場合提出します。

次に、最終提出日について説明します。

「住宅借入金特別控除等控除申告書」(下図参照)の例ように、「任意」マークの右隣に「締切日」が表 示されています。

右側に表示されている「開始」ボタンは、申告書への入力を開始したにも関わらず、提出してない場合は 「継続」に変わり、申告書を提出した場合は「閲覧」変わります。「閲覧」が表示されると、自身による 情報の変更はできなくなりますので、ご注意ください。

このページではさらに 3 つについて補足します:

- 「よくある質問」
- 提出された申告書を審査する年末調整担当者の連絡先 (質問や確認のため直接連絡を取りたい場合)
- 個人情報を更新するための画面へのリンク (個人情報は当年度の「扶養控除等(異動)申告書」の申告を開始する際にも確認ができます)

オプション 締切日 2023年11月30日 住宅借入金等特別控除申告書 開始 住宅借入金特別控除申告をする場合は必要な情報を入力し証明書を提 出してください。

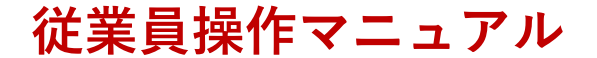

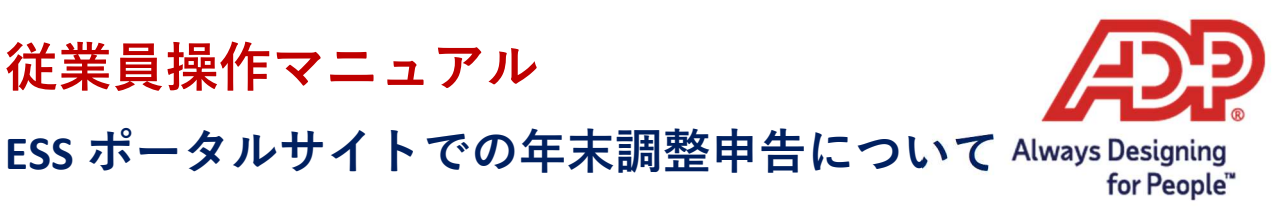

## 4. 申告書ステータス

すべての申告書の初期状態(ステータス)は「未着手」です。

ボタンが「開始」と表示されている場合は、まだ情報の入力が開始されていないことを示しています。 申告書への入力を開始すると、入力した情報は自動的に保存され、ステータスは「作業中」に変わりま す。

年末調整担当者の審査を受けるために申告書を提出すると、ステータスは「提出済み」に変わり、年末調 整担当者が申告書の審査を開始します。

いったん年末調整担当者がフォームを開くと、ステータスは自動的に「審査中」に変更されます。

年末調整担当者が申告書を開く前であれば、ご自身で申告書を開いて情報の変更をすることができます が、「審査中」に変更されると、以降の変更はできなくなりますので、ご注意ください。

年末調整担当者が申告内容を審査し、問題がなければ承認されますのでステータスは「承認済み」に変わ ります。

年末調整担当者が申告内容を審査した上で、申告内容に誤りや不足などがあると判断された場合は、申告 書が差し戻されますのでステータスは「却下」に変わります。

その場合「申告書を修正して再提出してください。」という通知メールが届きます。さし戻された申告書 の情報を修正し、年末調整担当者に再提出し、申告書が最終的に「承認」されると、申告書の最終ステー タスは「承認」となります。

以下の例のように、申告書ページで各申告書のステータスを確認することができます。(各申告書につい てステータスが異なることに注意してください)

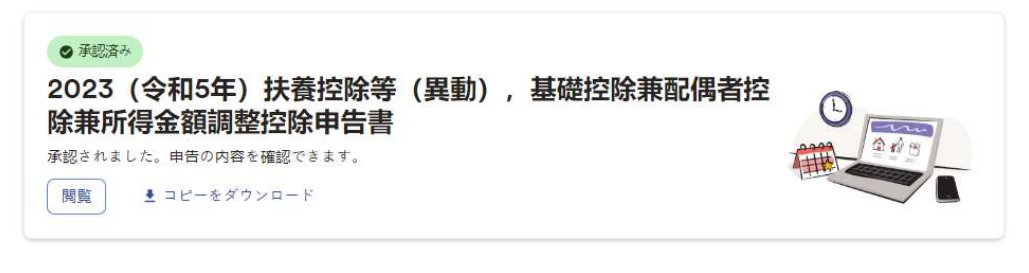

### その他の由告

2023年に変更となる情報を入力します。住宅借入金控除または保険料控除を申告する場合は、必要 な情報を入力してください。

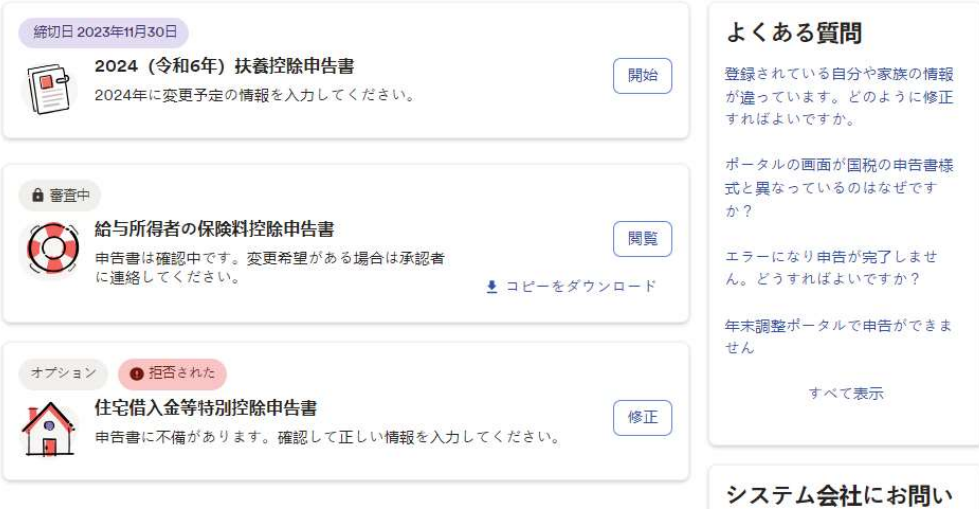

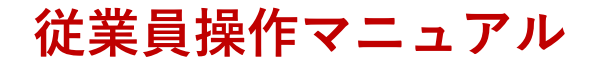

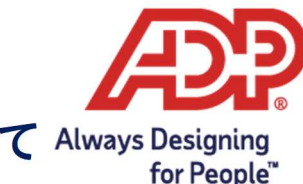

## ESS ポータルサイトでの年末調整申告について Always Designing

日本

## 5. 申告書の選択

すべての申告書はいくつかの区分(セクション)に分かれています。各セクションでは一連の関連情報ご とに入力を進めていきます。あるセクションから次のセクションへは、「保存して続行」ボタンをクリッ クするか、左側のメニュー(下図参照)をクリックして移動できます。

前セクションに戻る場合を除き、セクションをスキップして次に進むことはできません。

以下の例のように情報提供のみのセクションもあれば、情報提供や証明書のアップロードを求められるセ クションもあります。現在のセクションで必要情報をすべて入力しない限り、次のセクションに移動する ことはできません。次のセクションに移動すると、それまでの入力内容はすべて保存されます。

### 2023 (今和5年) 扶養控除等 (異動) , 基礎控除兼配偶者控除兼所得金額調整控除申告書

 $\times$ 

#### 自分の情報を確認する 個人情報 ご自身の情報、家族の情報を確認して最新の状態に更新し、必要な書類をアップロードしてください。 個人の由告 ■ 個人情報の更新 配偶者の由生 扶養家族の由告 ▲ 給与計算期間中は、個人情報や家族情報を更新することはできません。(令和5年11月1日 - 令和5年11月10日)  $\overline{\mathbf{x}}$ 所得金額の調整 確認書類のアップロード 安藤 駿(アンドウ シュン) 本人 配偶者の有無 生年日日 郵便是早 コメント  $1 + 65$ 1961年02月15日 (昭和36年) 車京都 千代田区丸の内1-1-1 有 1000001 確認と終了 安藤 梨香(アンドウ リカ) 安藤 悠斗(アンドウ ユート) 配偶者 ##BR 本年の年齢 (もしくは2023年12)<br>月末日の年齢) 生生日日 本年の年齢 (もしくは2023年12)<br>月末日の年齢) 1979年08月16日 (昭 2001年02月01日 (平 44  $22$ 和54年) 成13年) 安藤 翔太(アンドウ ショタ) 安藤 結衣(アンドウ ユイ) その他 本年の年齢 (もしくは2023年12<br>月末日の年齢) 生年月日 本年の年齢 (もしくは2023年12<br>月末日の年齢) 生年月日 2012年09月12日 (平 1980年01月01日 (昭 11 44 **成24年) 和55年)** 安藤 隼人(アンドウ ショタ) 安藤 纪子(アンドウ ノリコ) 親 親 生年月日 生年月日 本年の年齢 (もしくは2023年12)<br>月末日の年齢) 本年の年齢 (もしくは2023年12)<br>月末日の年齢) 1953年01月01日 (昭 1948年03月01日 (昭

 $71$ 

和28年)

保存して続ける→

 $75$ 

和23年)

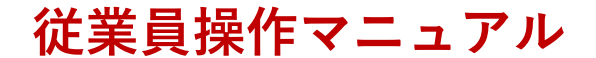

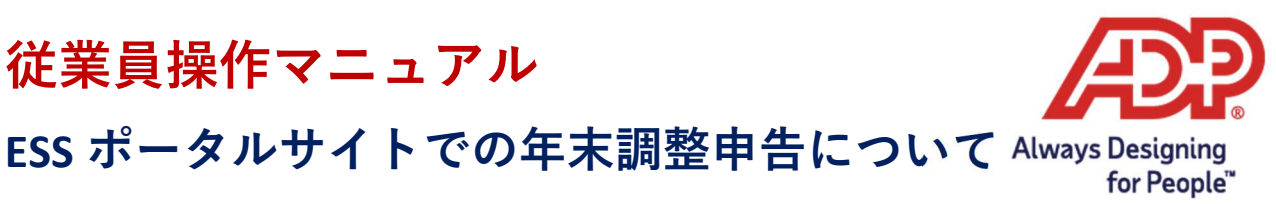

### 6. 証明書

申告内容により、画像データなどのデジタル形式または証明書原本(ハードコピー)を添付する必要があ ります。証明書によっては、デジタル形式の提出が義務付けられている場合(下図のように\*で示されて いる)もあれば、任意の場合もあります。

また、デジタル形式の証明書の提出が許可されていたとしても別途、紙の原本を年末調整担当者に郵送し なければならないものもあります。

申告書にはデジタル形式の証明書をアップロードするセクションと、必要な原本がリストアップされてい るセクションがあります。原本が必要な場合は、必ず貴社人事部の指示に従って年末調整担当者に提出し てください。

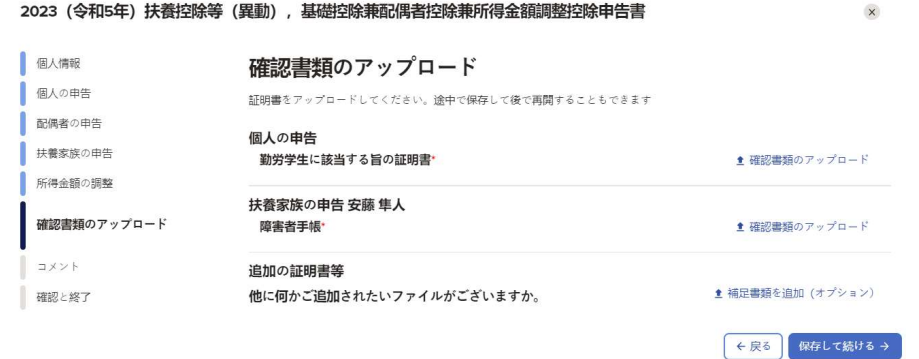

## 7. コメント

申告書提出のプロセスを進めていくと、年末調整担当者に提出する前にコメントが入力できるセクション があります。コメントの内容は、申告書を審査する年末調整担当者が確認します。コメント欄には、不明 な点などの質問を入力することもできます。

年末調整担当者によって却下された申告書には年末調整担当者からのコメントが書かれていることがあり ますので、そのコメントを確認することでどこをどのように修正すべきかを把握することができます。

コメント欄には申告書に追加されたすべてのコメントの履歴が表示されます。

但し、一旦、申告書を「提出」するとコメントを入力することができなくなるので注意してください。 もし申告書が却下されて差し戻された場合は、必要事項を修正し、その申告書を再度年末調整担当者に提 出する際にコメントを入力することができます。

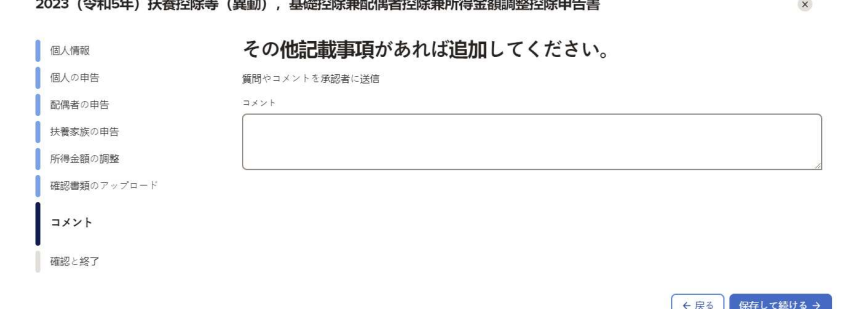

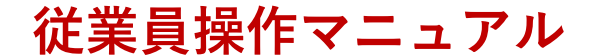

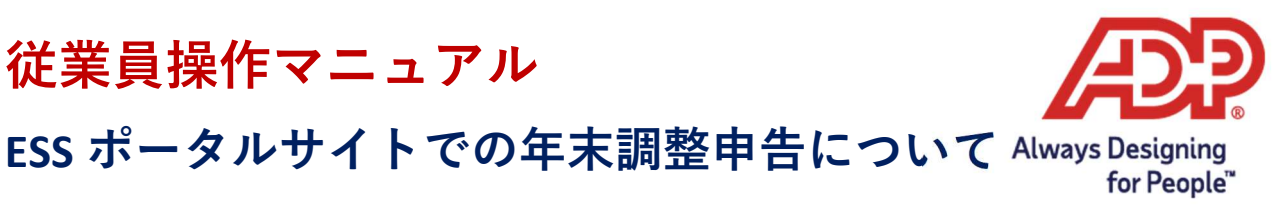

## 8. 提出

すべての申告書に必要な情報を入力し、必要な証明書アップロードを終えたら、申告書「提出」の準備が 整います。

「提出」がされると、申告書ステータスが「承認待ち」に変更されますが、年末調整担当者が審査を開始 するまでの間、申告書の内容を変更することができます。

年末調整担当者が審査を開始すると申告書ステータスが自動的に「審査中」となり、以後、申告書の変更 ができなくなります。(申告書ステータスがどのように表示されるかについては下図を参照ください)

提出された申告書は数日以内には審査されます。年末調整の提出締切日を過ぎると申告書の入力や提出は できなくなります。

年末調整担当者は、年末調整締切日の後、さらに 2 週間ほど申告書の審査と承認を続けます。そのため、 提出期限を過ぎた申告書が却下された場合、修正を加えて再度提出するために、提出期限が延⾧される場 合があります。(最新の提出期限は申告書に表示されます)

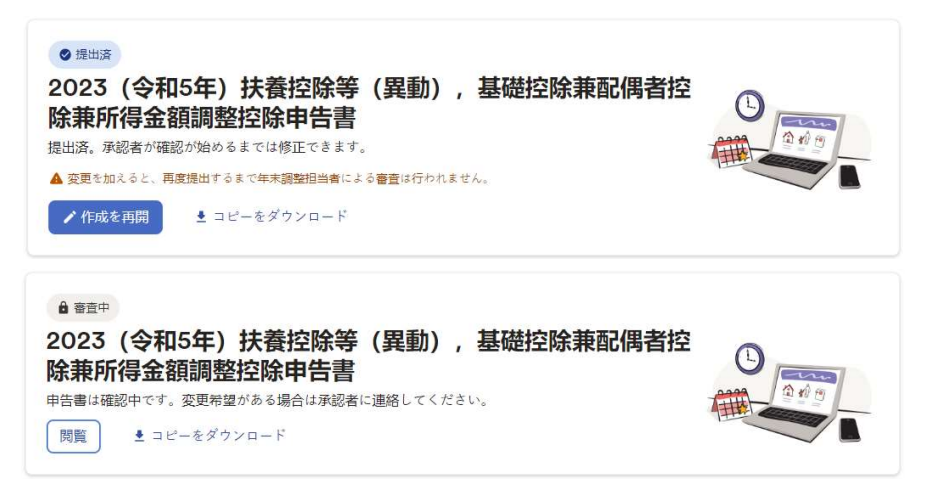

## 9. 承認

申告書が承認されると申告書ステータスが「承認済み」に変わり、通知メールが届きます。

各申告書はそれぞれ別々に審査・承認されるため、ある申告書は承認されても、別の申告書が差し戻され る可能性もあります。

提出締切日間近に1度目の提出を行って、万が一、「却下」となった場合は、修正・再提出をするための 時間が足りなくなる恐れがあります。

そのため、年末調整開始の通知メールを受け取ったら速やかに申告書の入力を開始することをお勧めしま す。

提出された申告書がすべて承認された時点で、すべての年末調整の申告手続きが完了し、後日、源泉徴収 票が発行されます。

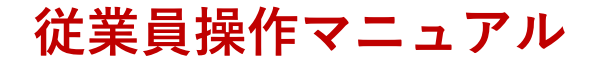

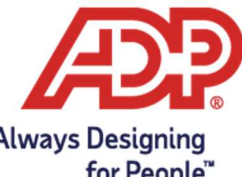

ESS ポータルサイトでの年末調整申告について Always Designing for People" 日本

\* \* \*